# Windows10 メール

#### Windows10 メールアプリでの設定方法

#### 1. 起動時の操作

スタート画面にて「メール」をクリックし、メールアプリが立ち上がりましたら「使ってみる」をクリックしてくだ さい。

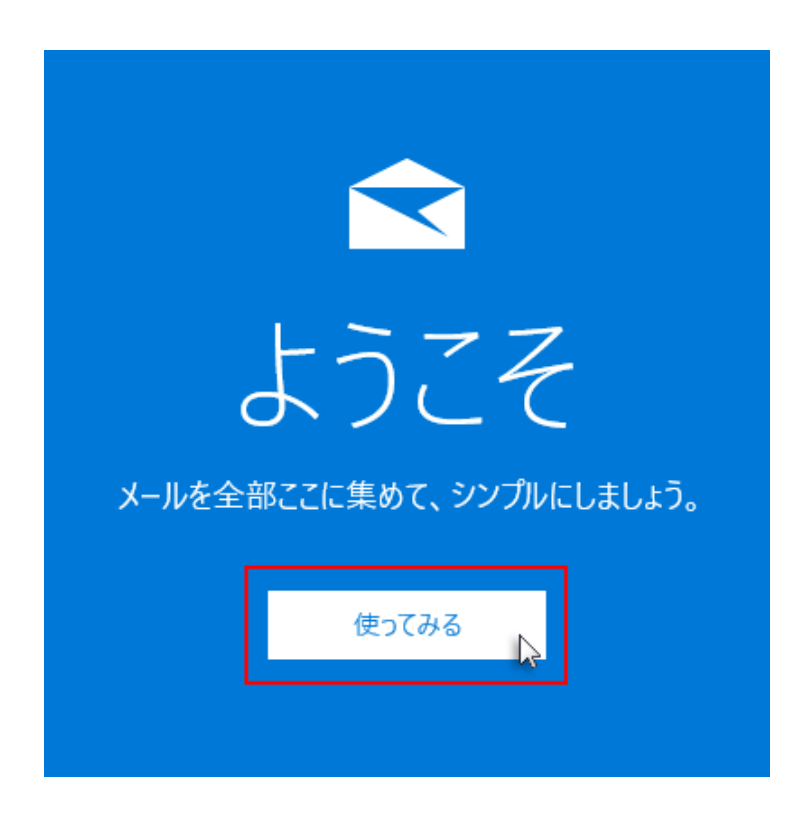

#### 2. 開始

「開始」をクリックしてください。

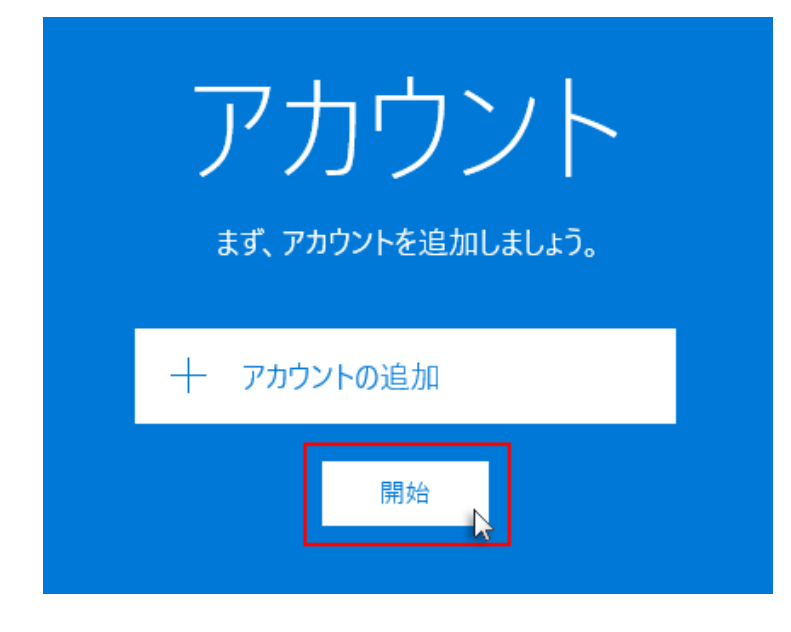

#### 3. 「アカウントの管理」を選択

左下の「歯車」アイコンをクリックし、右側に表示された設定メニューから、「アカウントの管理」をクリックし てください。

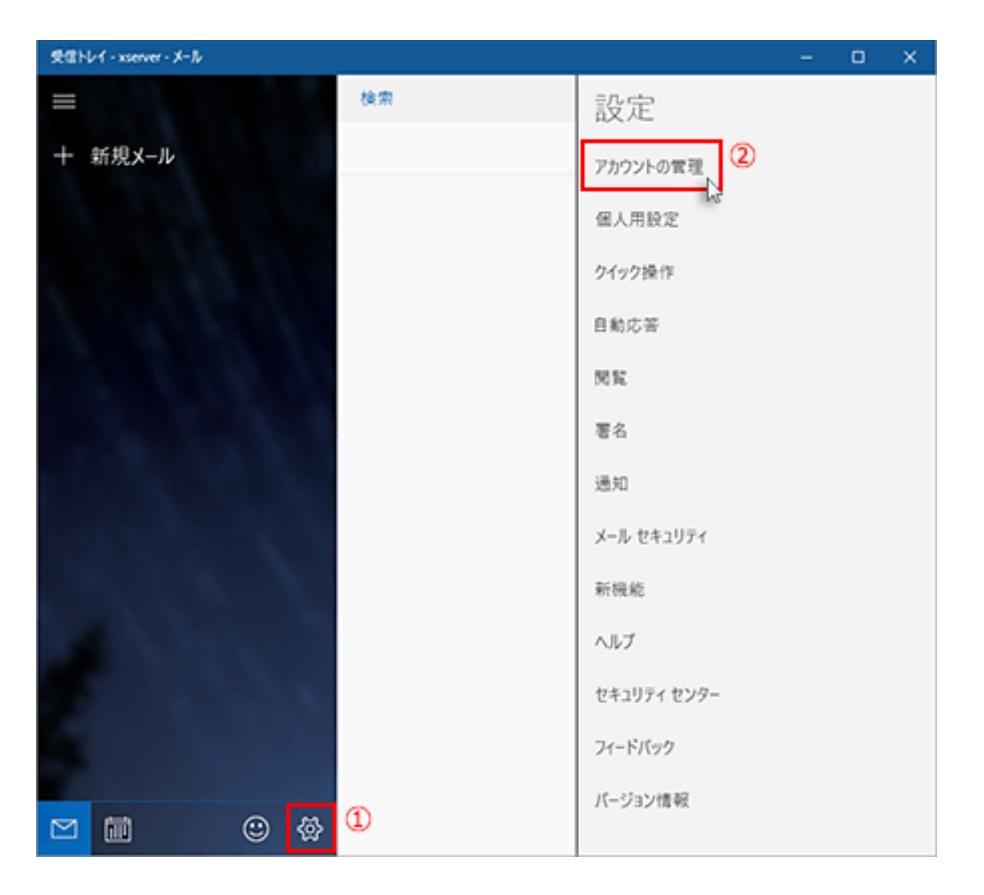

# 4. アカウントの追加

「+ アカウントの追加」をクリックしてください。

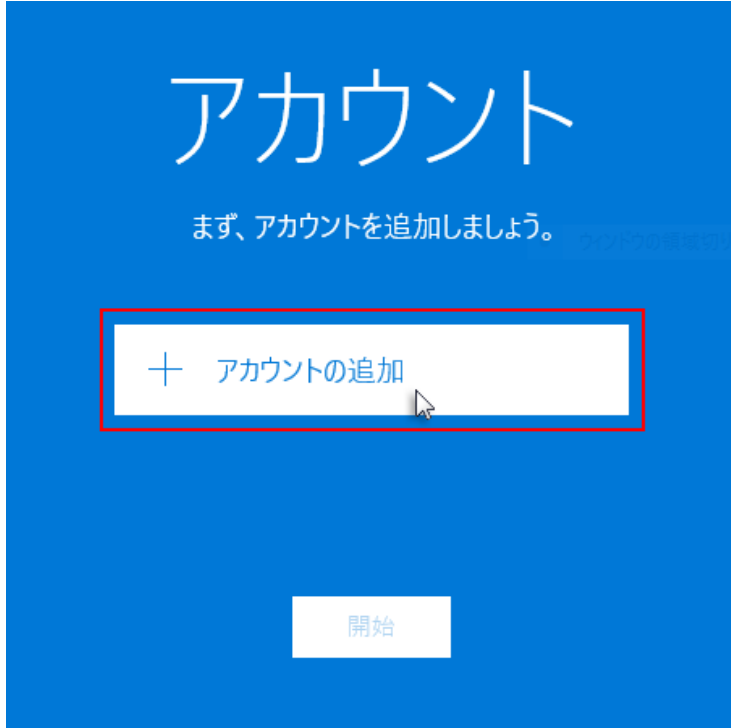

# 5. 「詳細セットアップ」を選択

アカウントの選択画面で「詳細セットアップ」をクリックしてください。

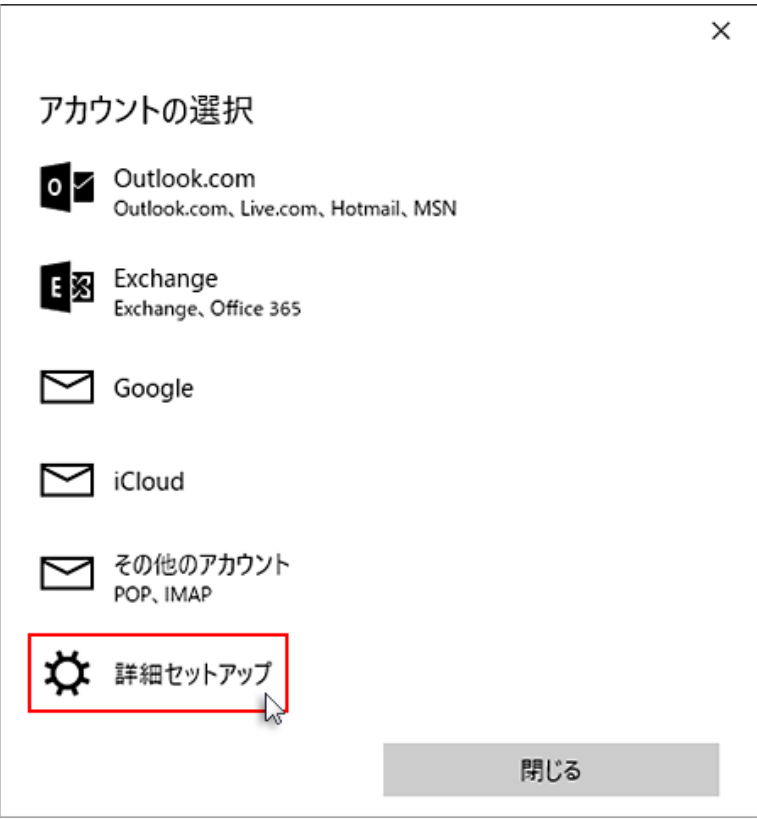

#### 6. 「インターネット メール」を選択

「インターネット メール」をクリックしてください。

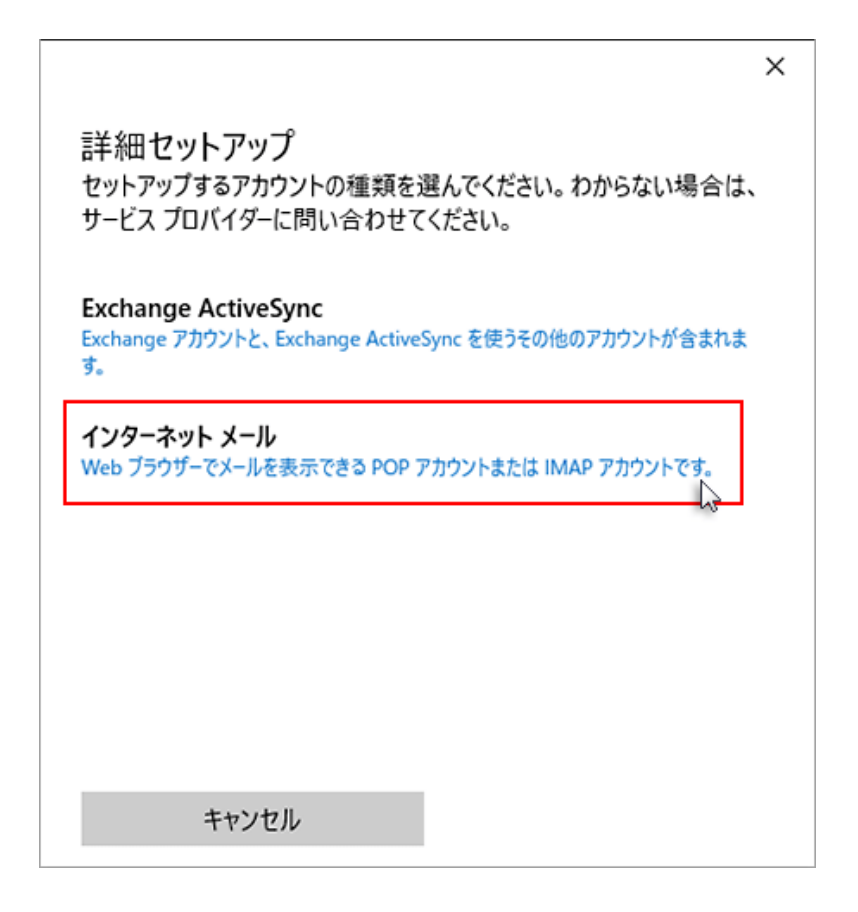

# 7. 情報の入力

# 下記を参考に情報を入力し、「サインイン」をクリックしてください。

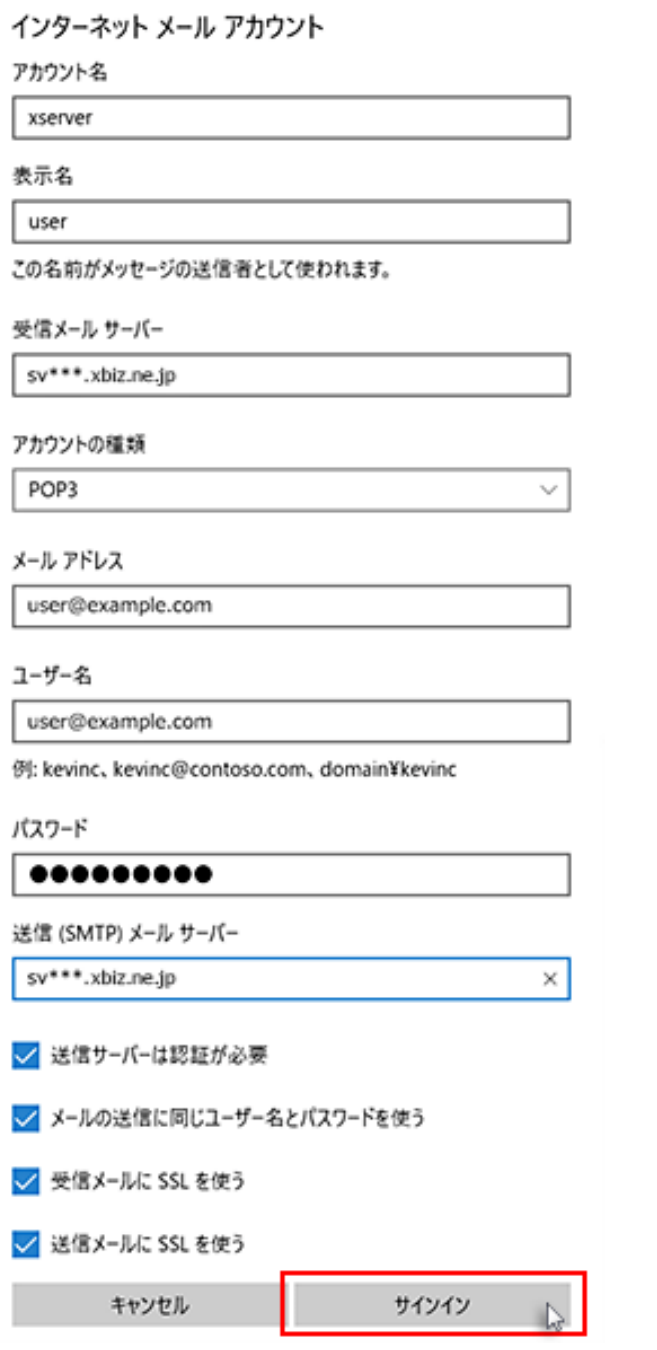

アカウント名 こんじょう 任意 受信メー アカウ

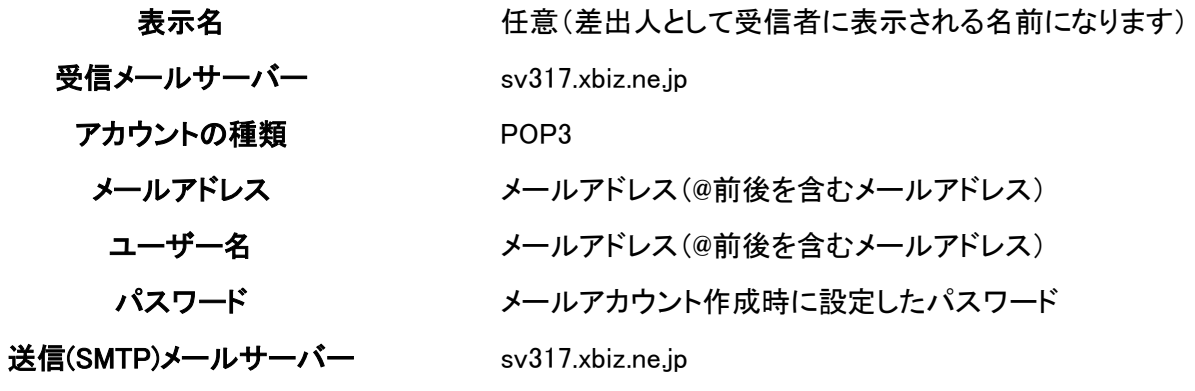

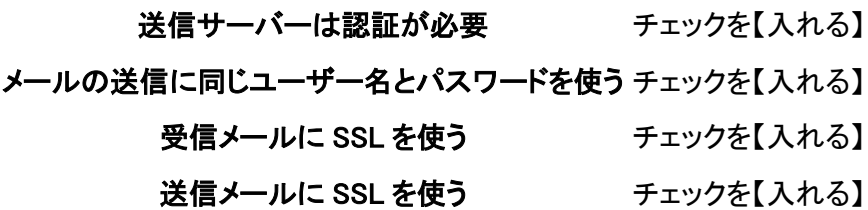

# 8. 設定完了

正常に設定された旨表示されましたら「完了」をクリックしてください。

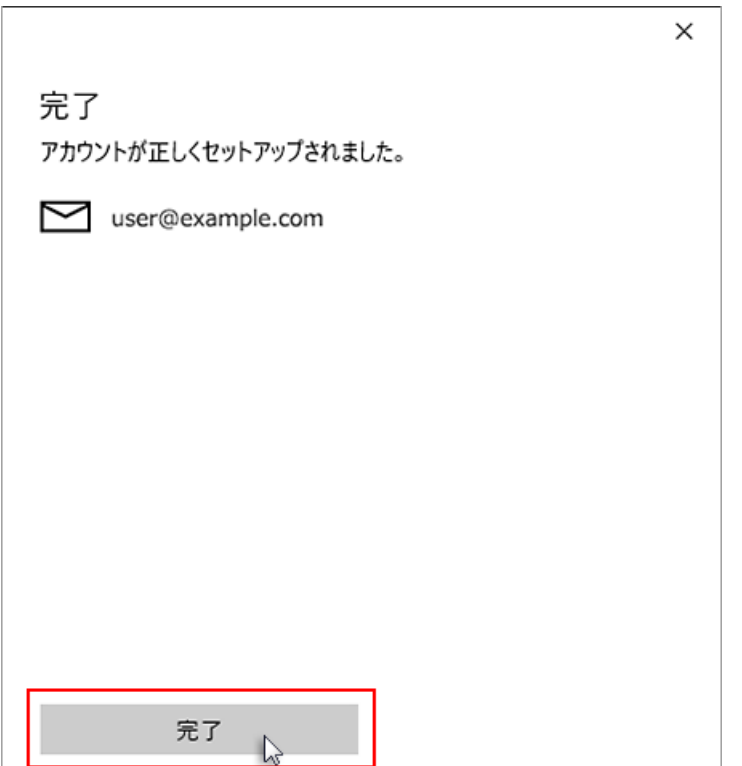